## 3F FL760 설치 가이드

본 CD-ROM 에는 V2.0 버전과 PC 상의 GUI 구성을 복구하기 위한 3G V2.1 업그레이드용 CD CD -ROM 이 포함되어 있습니다.

아래에 소프트웨어 설치 및 업데이트, PC 상에서 GUI 사용법을 서술합니다.

#### 1. 소프트웨어 설치

설치를 시작하기 위해 "Setup.exe" 를 클릭합니다.

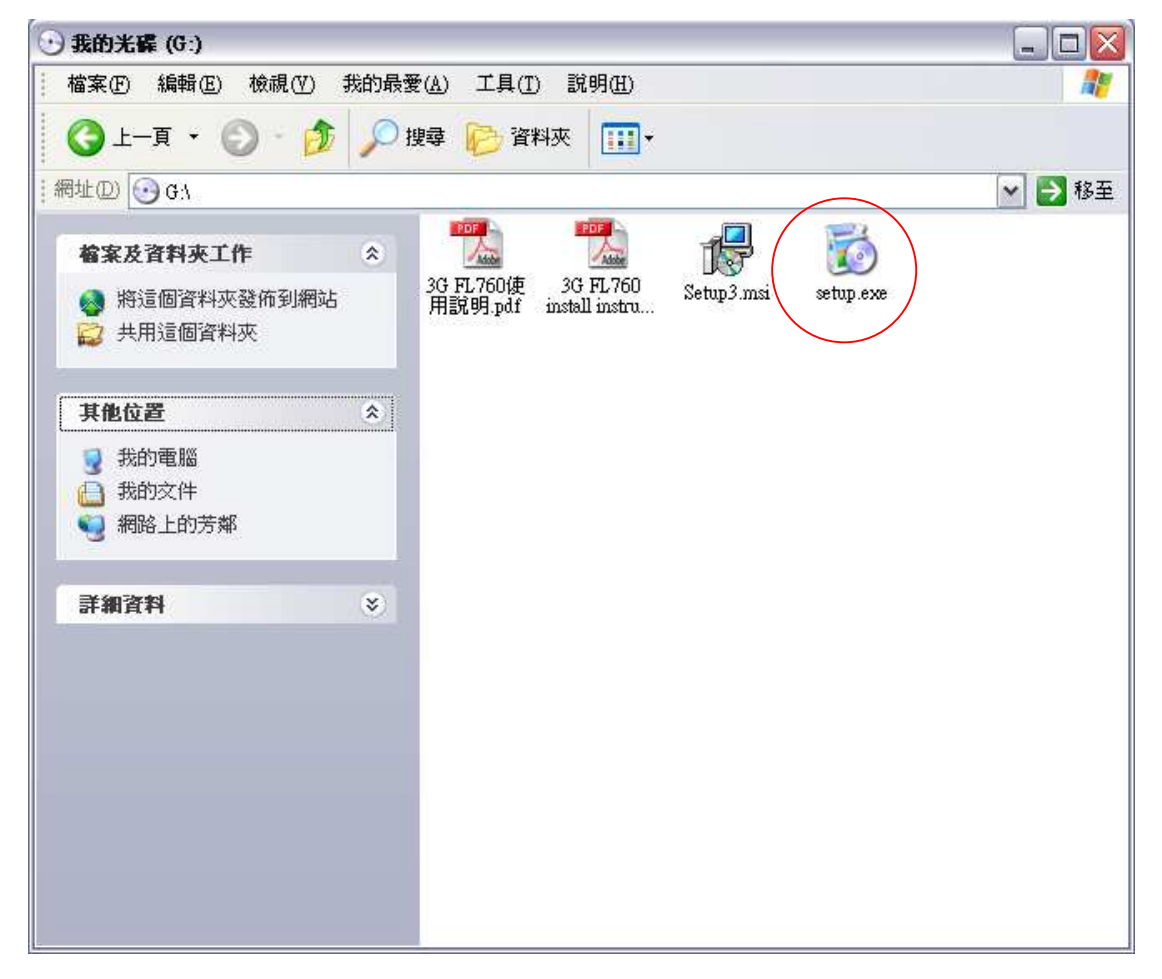

#### 대화상자가 뜨면 "Next"를 클릭합니다.

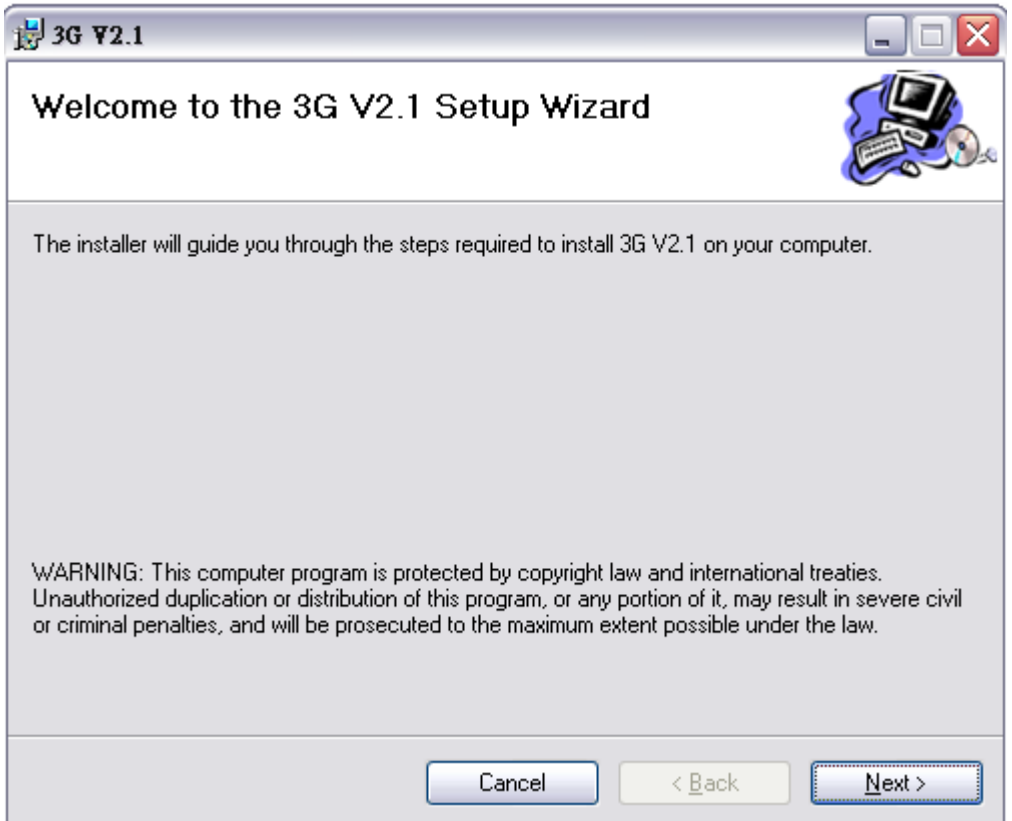

### 설치할 디렉토리를 지정한 후 "Next"를 클릭합니다.

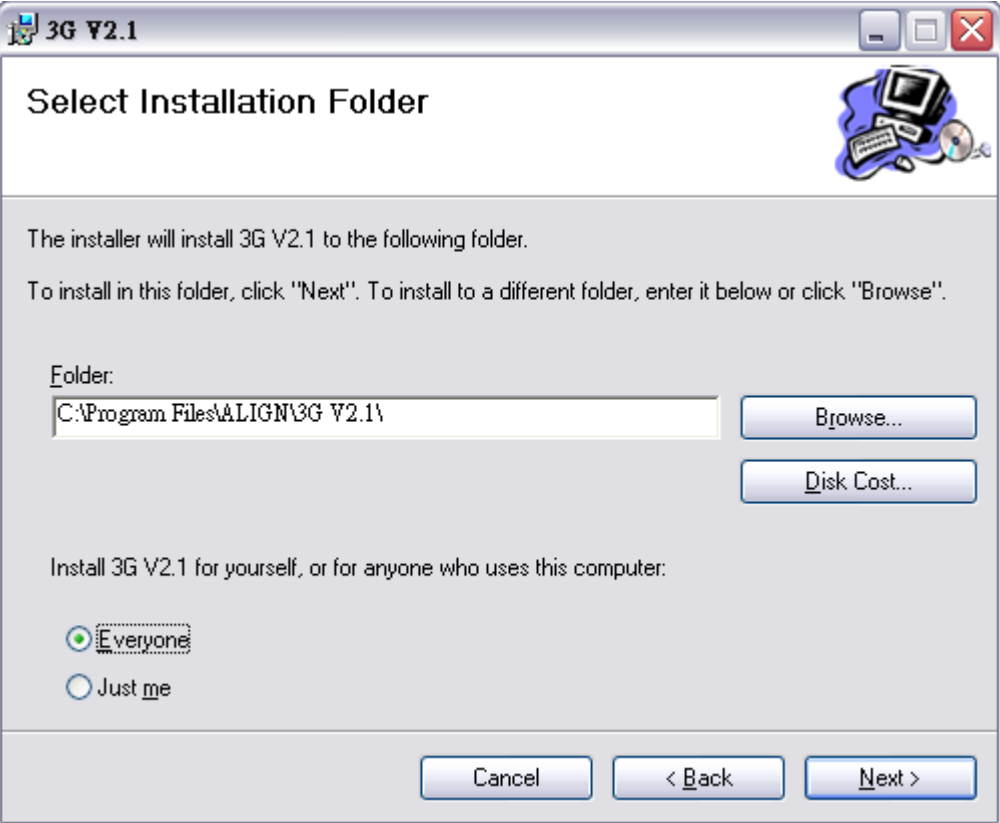

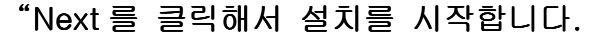

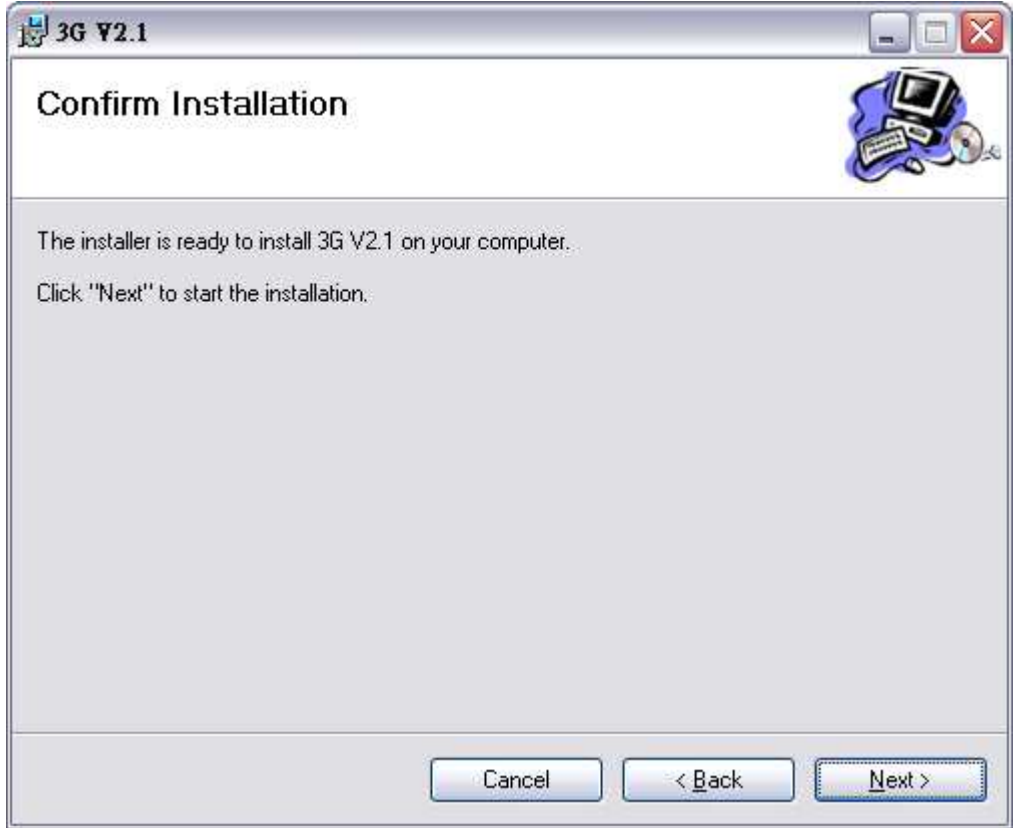

### 설치가 완료되면 "Close"를 클릭, 설치 화면 창을 빠져 나갑니다.

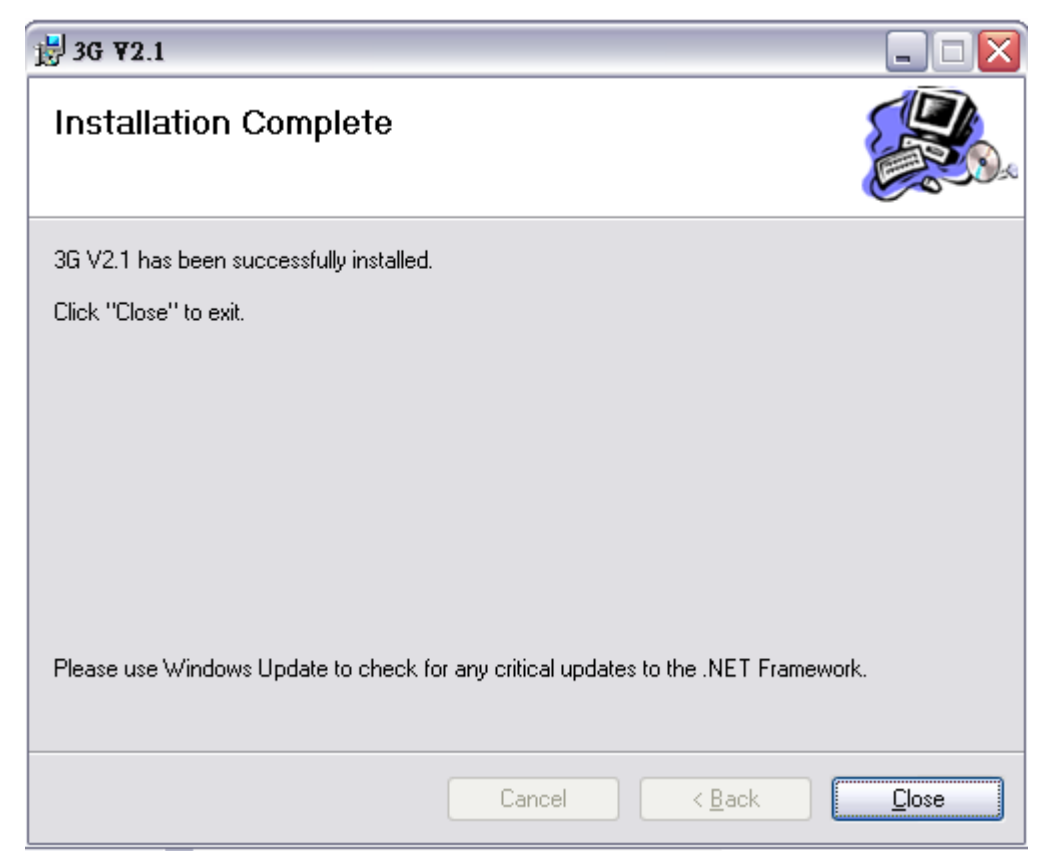

설치가 끝나면 2 개의 아이콘이 바탕화면에 나타납니다.

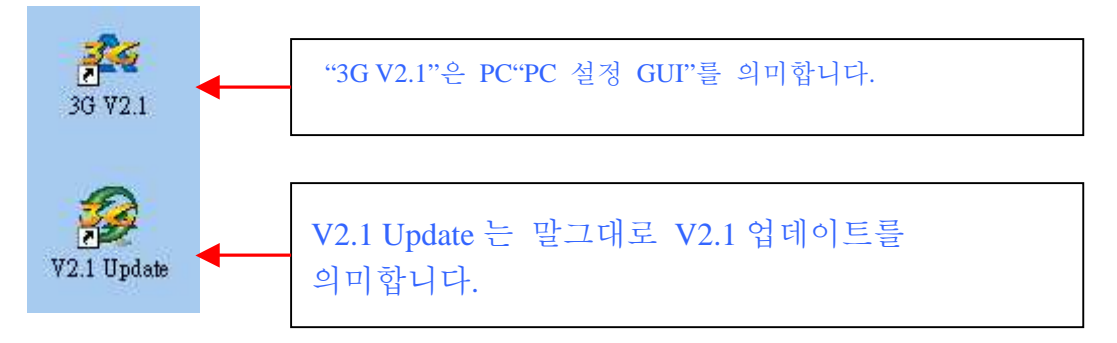

시작 ->프로그램(P) 메뉴에 "ALIGN 3G"라고 표시된 새로운 폴더가 생깁니다. 총 3 개의 폴더가 생기며 그 중 2 개는 V2 및 V2.1 그리고 세번째 3G V2.1 은 V2.1 은 PC 설정 GUI 입니다.

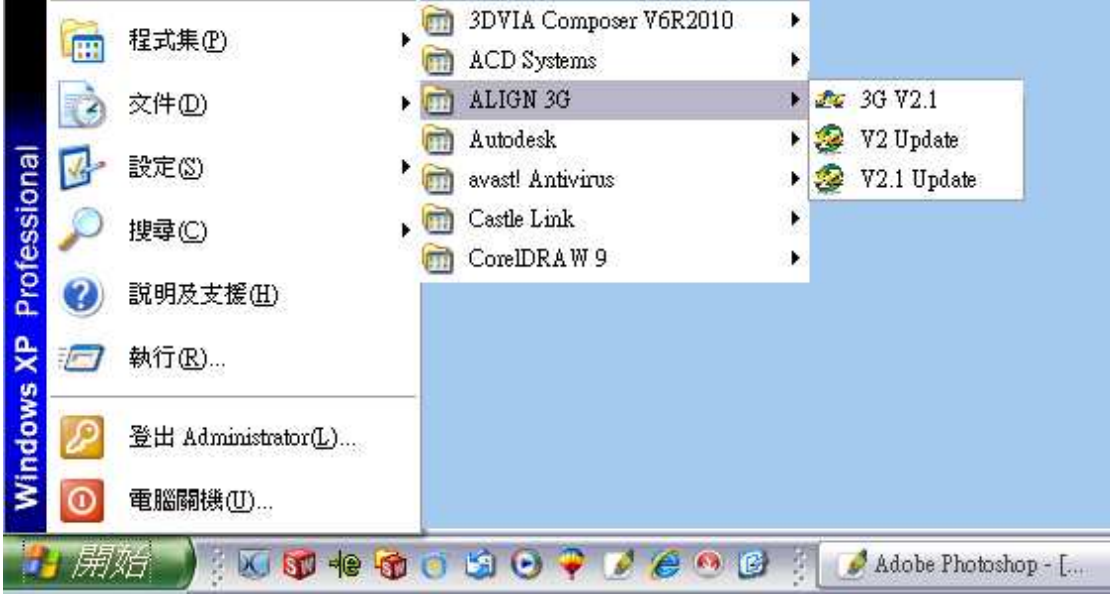

2. 3G 업데이트 가이드

3GFL760과 3GFL760과 USB 케이블을 연결 후 V2.1 아이콘을 클릭, V2.1로 업데이트를 합니다.

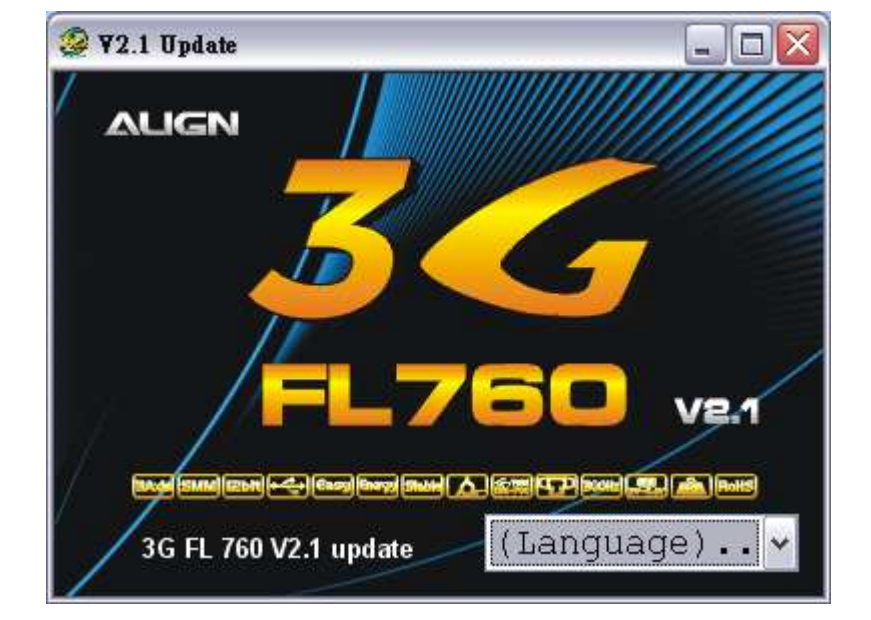

 $"V2.1$  Update.exe"를 두 번 클릭해서 프로그램을 실행합니다.

만일 3G Link Calbe Drive 가 PC 에 설치되어 있지 않은 경우 시스템에서 3G V2.1 또는 V2.1 Update 를 실행하면 시스템에서 자동적으로 디바이스 드라이버를 설치합니다.

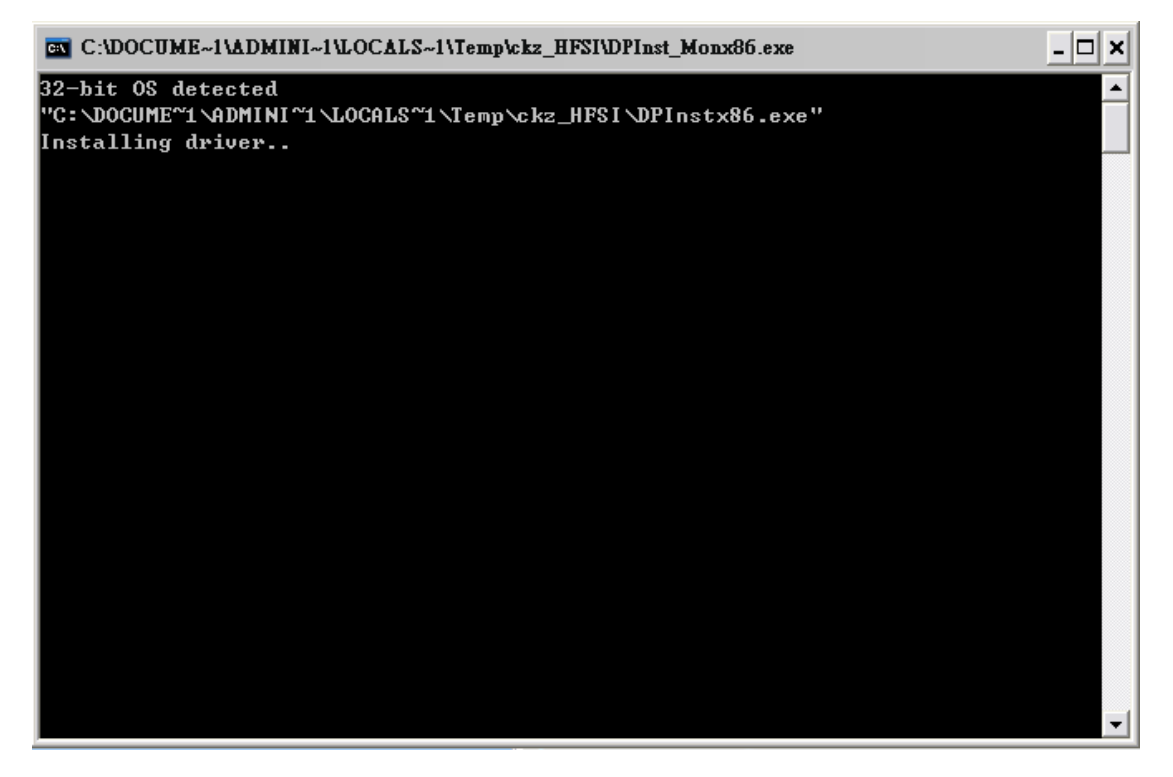

윈도우 창에 3G Link USB Link USB 케이블이 아래와 같이 나타나고 "Yes"를 클릭, 다음 단계로 넘어갑니다.

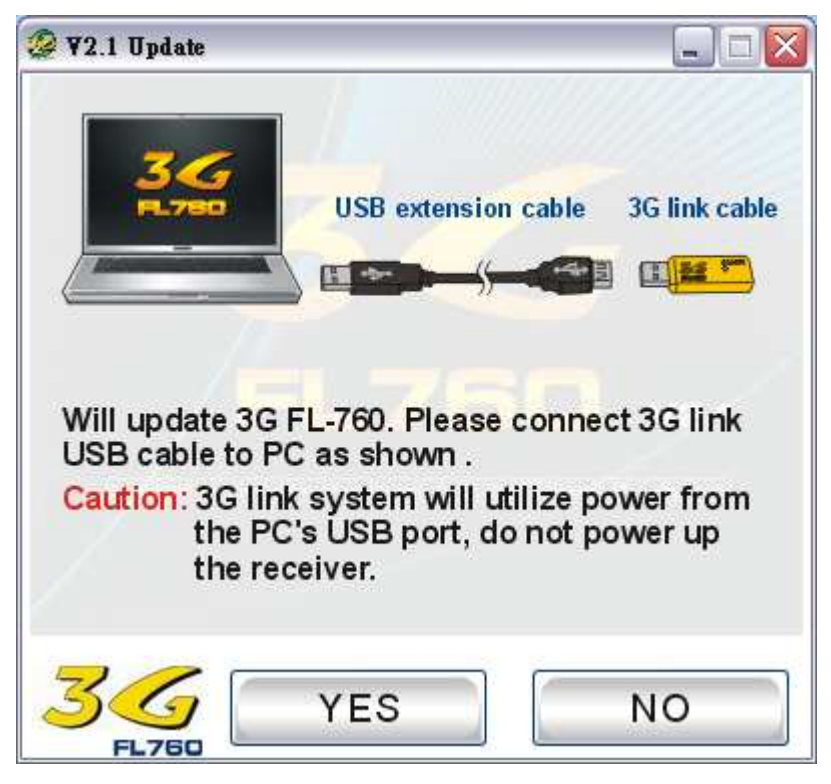

제품에 동봉된 Y-케이블 하네스를 아래 그림과 같이 3G 센서와 3G 링크 케이블 사이에 연결합니다.

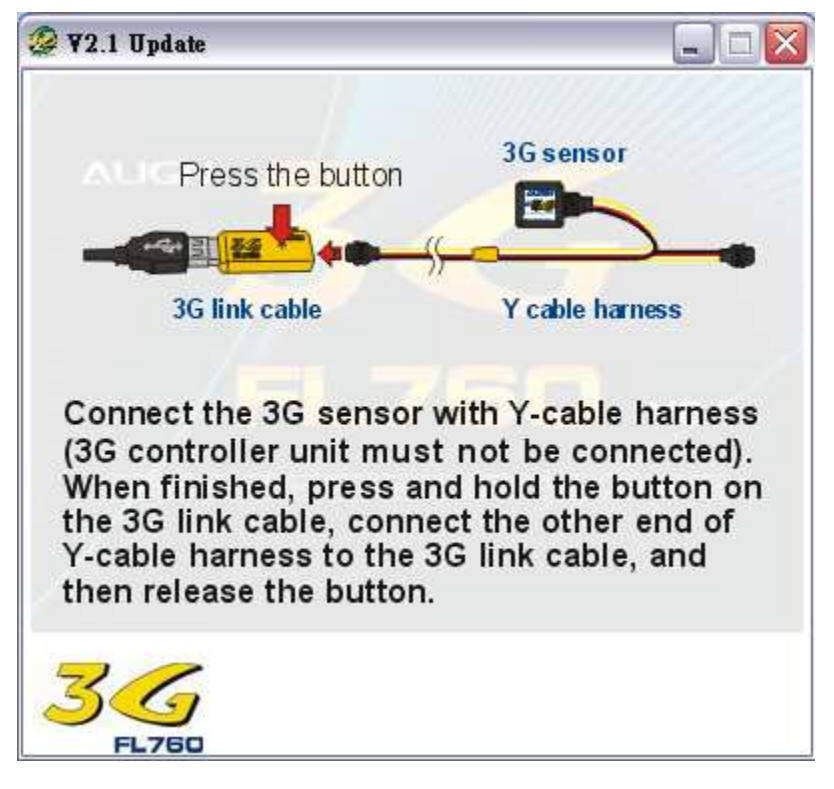

"Yes"를 클릭 후 센서를 업데이트 합니다.

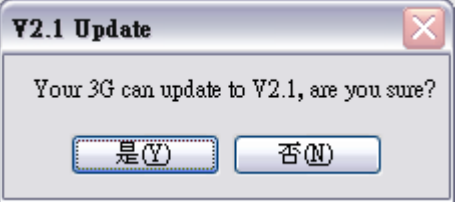

업데이트를 중지할 경우 "No"를 클릭합니다.

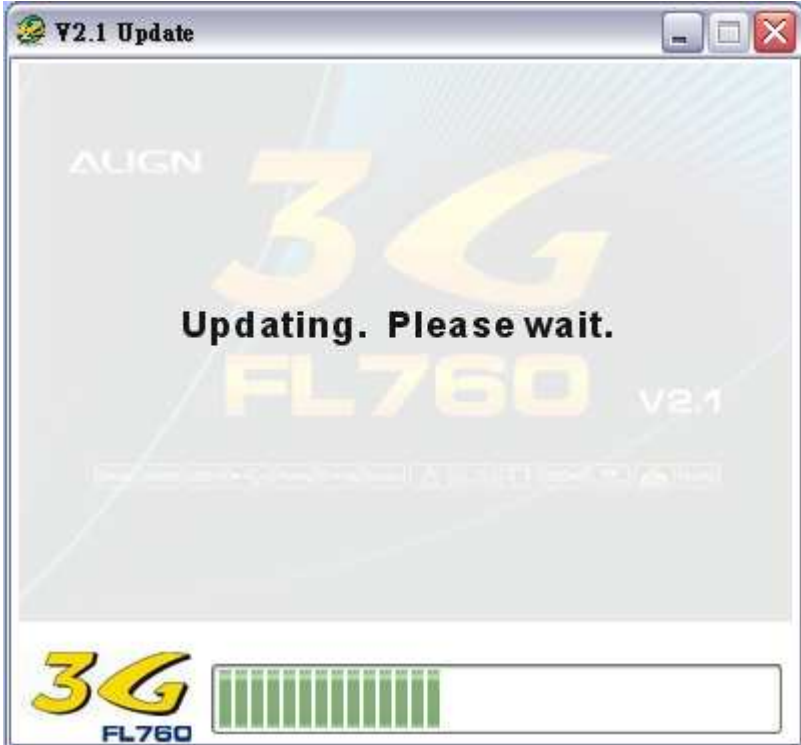

아래와 같이 업데이트가 진행됩니다.

3G Link USB 가 제대로 연결이 되어 있는지 다시한번 확인 후 "Yes"를 클릭하고 다음 단계로 넘어갑니다.

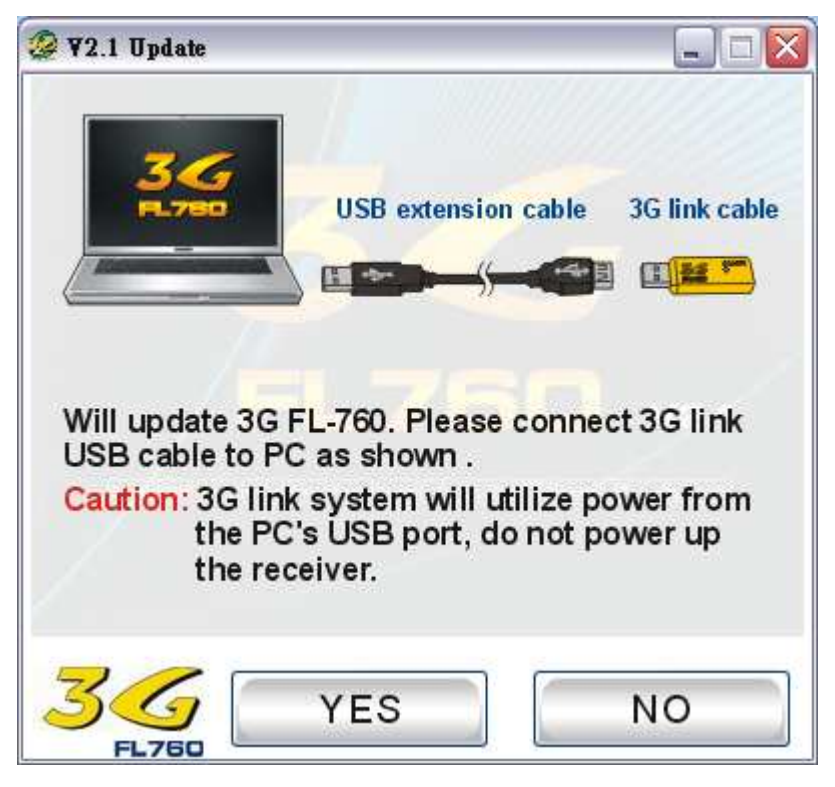

제품에 동봉된 Y-케이블 하네스를 아래 그림과 같이 3G 컨트롤러와 3G 링크 케이블 사이에 연결합니다.

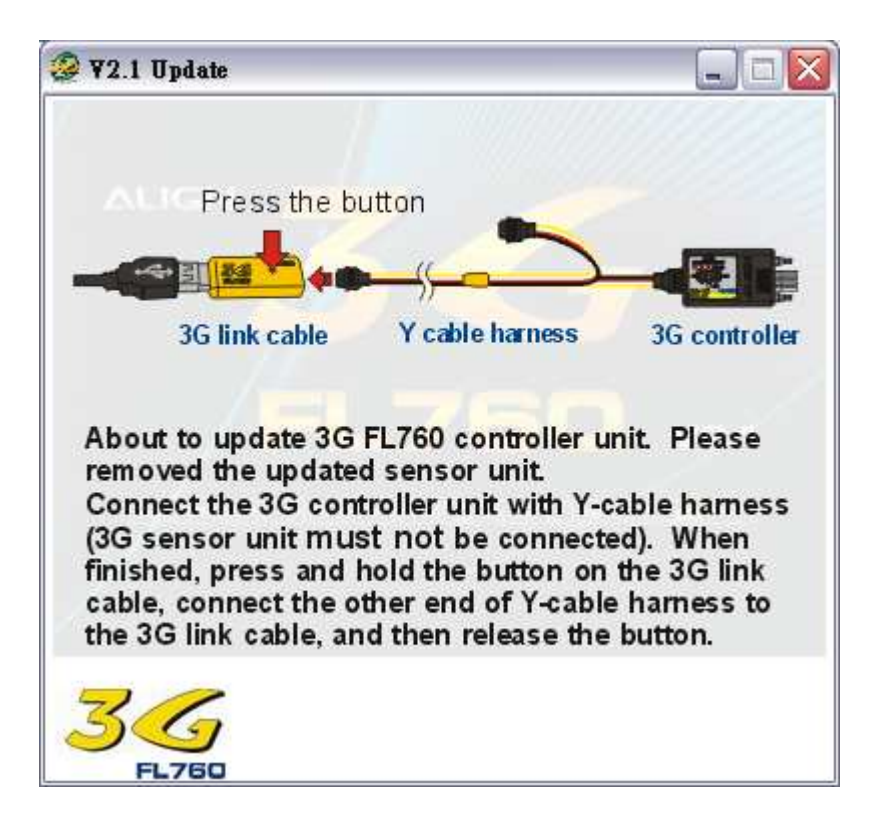

"Yes"를 클릭, 컨트롤러 업데이트를 시작합니다.

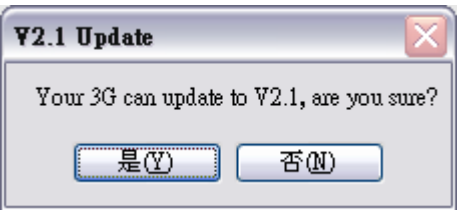

업데이트를 중지할 경우 "No"를 클릭합니다.

아래와 같이 업데이트가 진행됩니다.

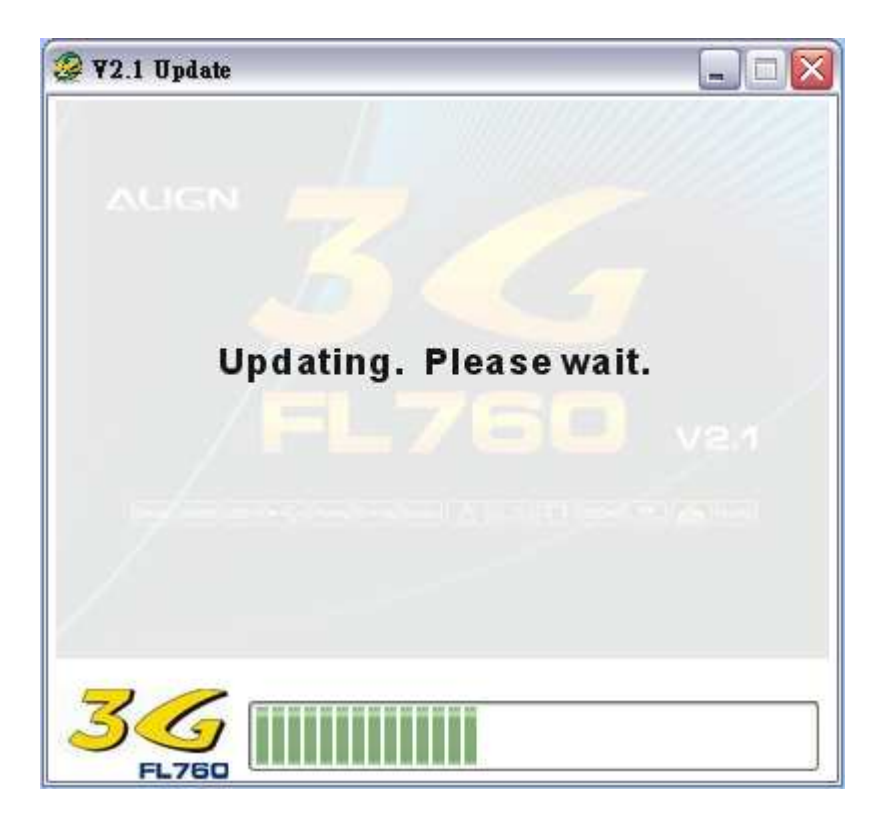

업데이트가 끝나고 난 후 3G 컨트롤러의 AIL/ELEV 게인 다이얼을 아래 그림과 같이 12 방향으로 리셋합니다.

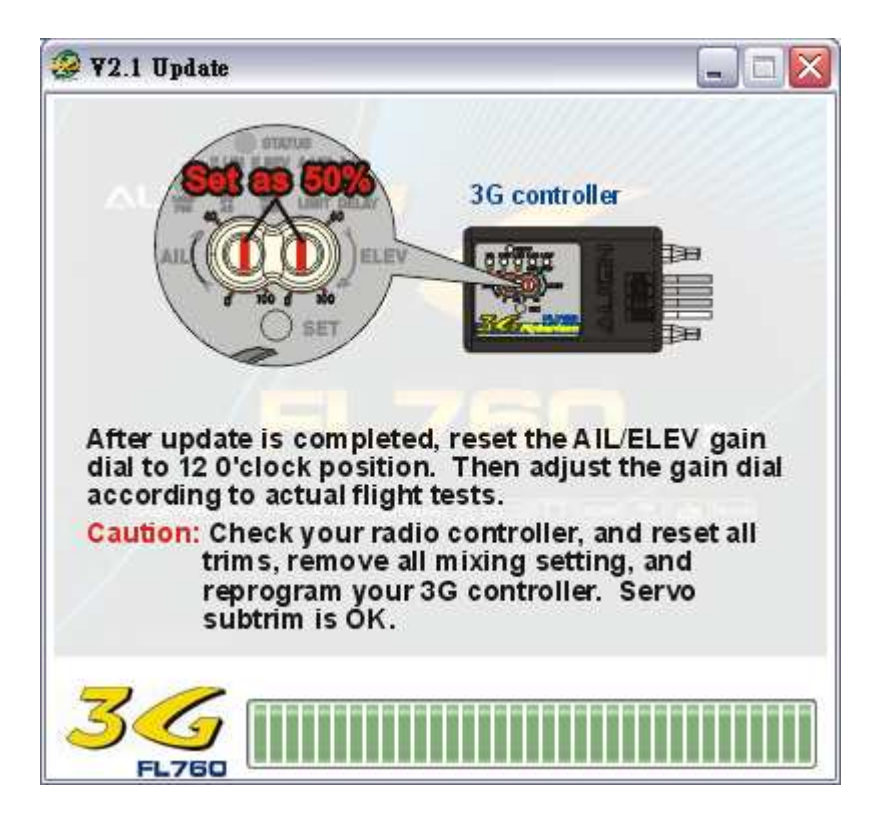

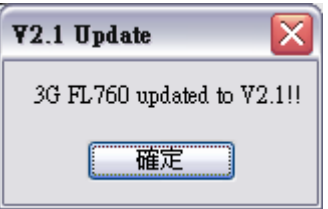

"Ok"를 클릭해서 종료합니다.

3. PC 설정 GUI 가이드

시작 ->프로그램(P) -> ALIGN 3G -> 3G V2.1 을 클릭!

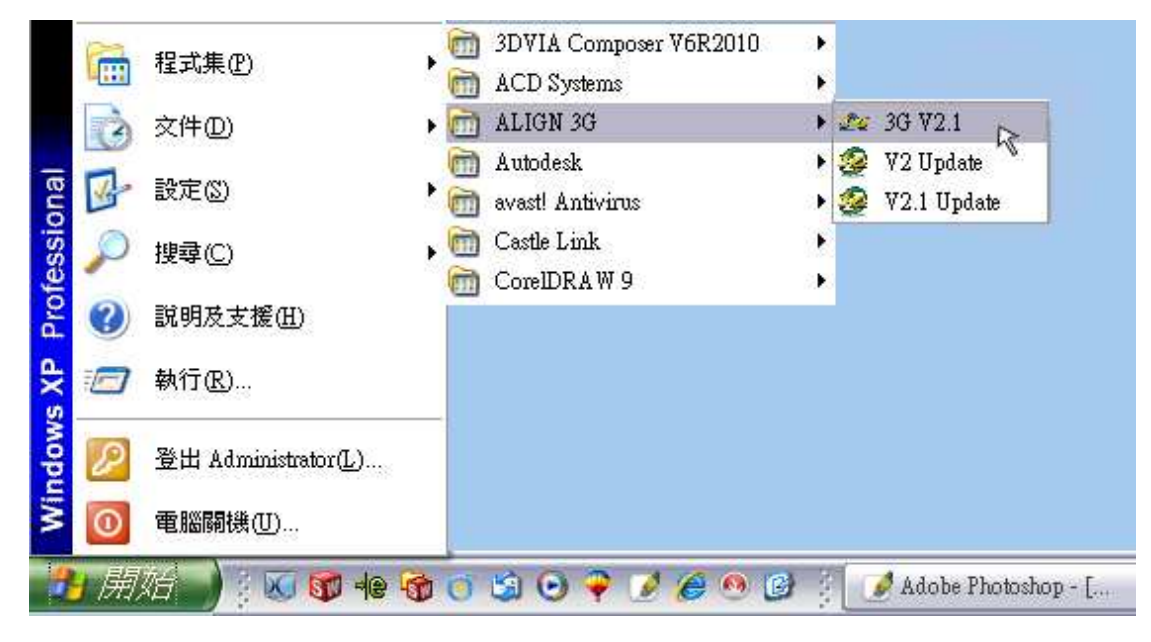

또는 바탕화변의 3G FL760 USB 아이콘을 클릭 합니다.

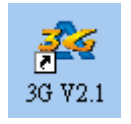

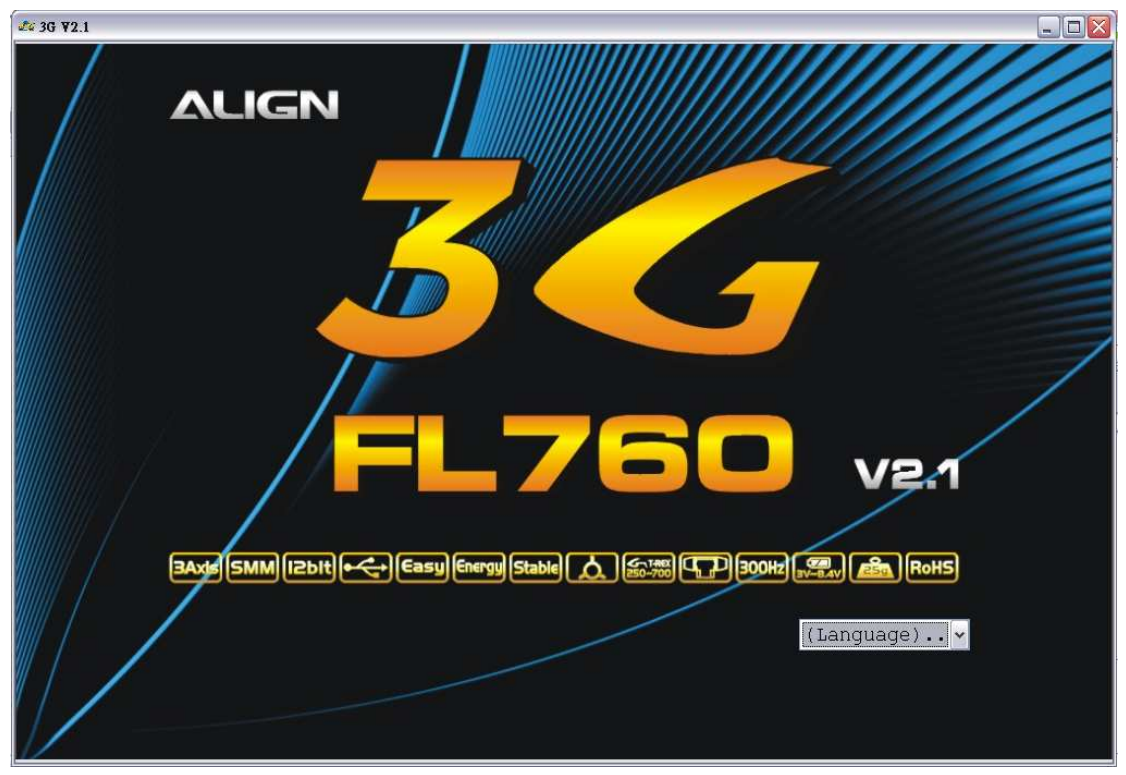

# $x_6$  3G  $y_{2,1}$  $\Box$ D $\times$ **ALIGN** 24 EAAS SMM (IZbIt) -< Easy Energy Stable (A) SEXE CHE 300Hz (22) BoHs) RoHS (Language).. v  $\frac{1}{(\text{Language})...}$ <br>Chinese English German

언어를 선택합니다. 여기서는 예제로 "영어"를 선택합니다.

.

#### 타이틀 윈도우가 아래와 같이 나타납니다.

언어를 선택한 후 PC 설정 GUI 로 들어갑니다.

현재의 인터페이스에서 에일러론 및 엘리베이터 / 러더 파라미터 및 기타 사용자가 필요한 잡다한 세팅이 가능합니다.

사용자의 3G 3G 세팅을 위한 커맨드 디스플레이 및 3G 세팅 디스플레이 기능이 아래와 같이 나타납니다.

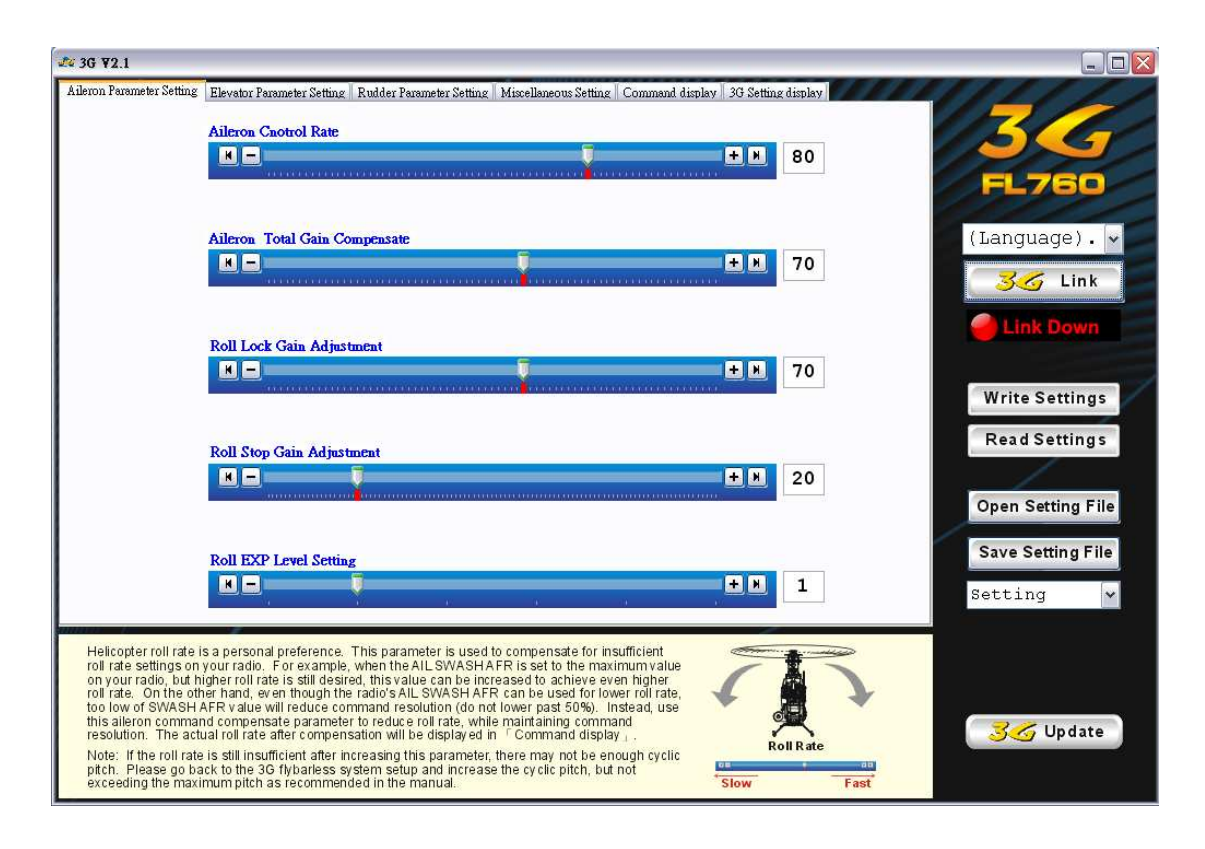

Y-케이블 하네스와 3G 컨트롤러 유닛, 3G 센서와 3G Link 를 연결 합니다. 모든 디바이스가 연결 된 후 조종기와 수신기의 전원을 "On" 합니다.

주의 : 전동 헬기의 경우 세팅 과정에서 갑자기 모터가 회전하는 것을 방지하기 위해 모터 – 변속기 사이의 컨넥터를 모두 분리 후 세팅을 해야 합니다.

연결 도면 참조

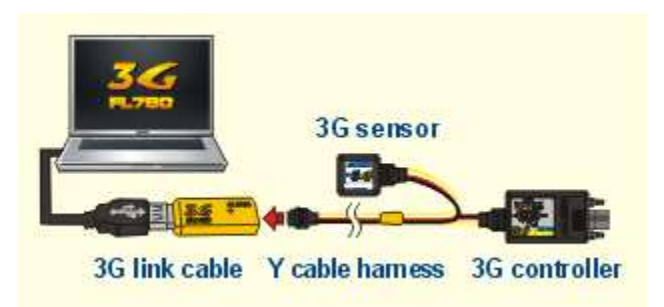

3G 에 전원이 들어 간 후 PC 와 3G 컨트롤러 유닛과 통신을 하기 위해 윈도우 창의 3G Link 버튼을 클릭합니다. "3G Link" 버튼아래에 통신 상태를 확인합니다. 프로그램에서 3G Controller 내의 데이터 값이 자동적으로 로딩 됩니다.

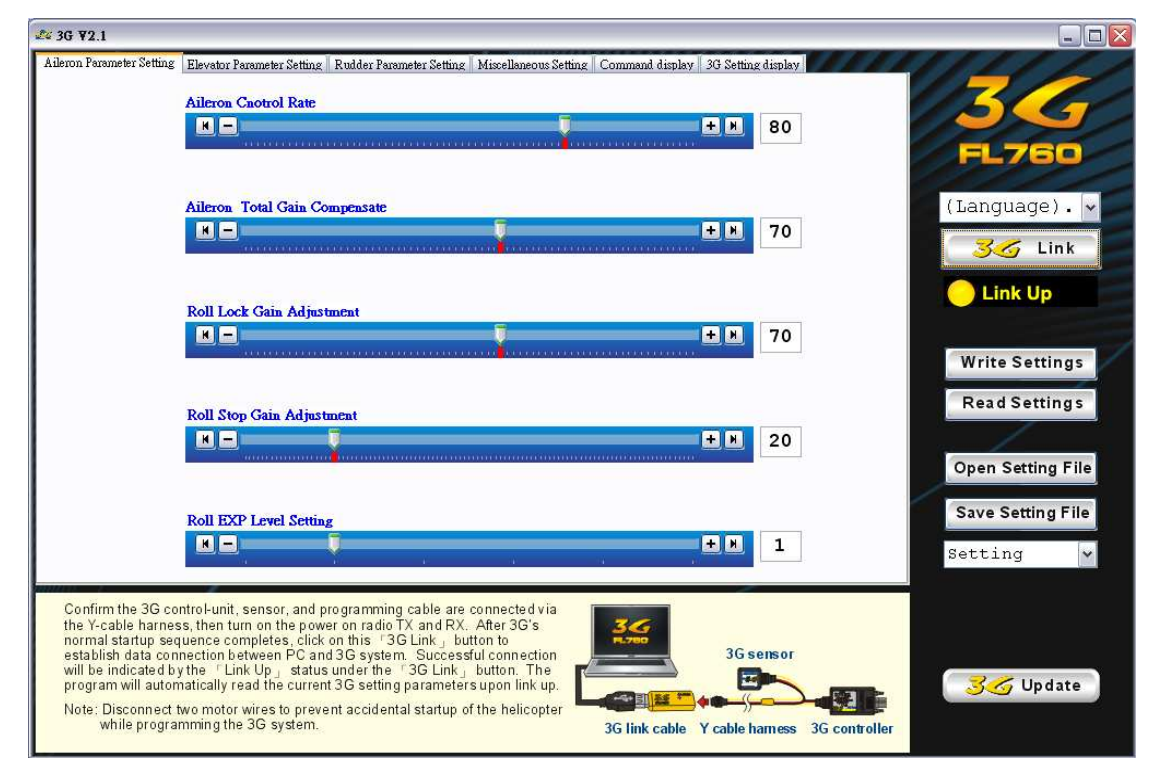

#### 3G 와 통신이 된 상태

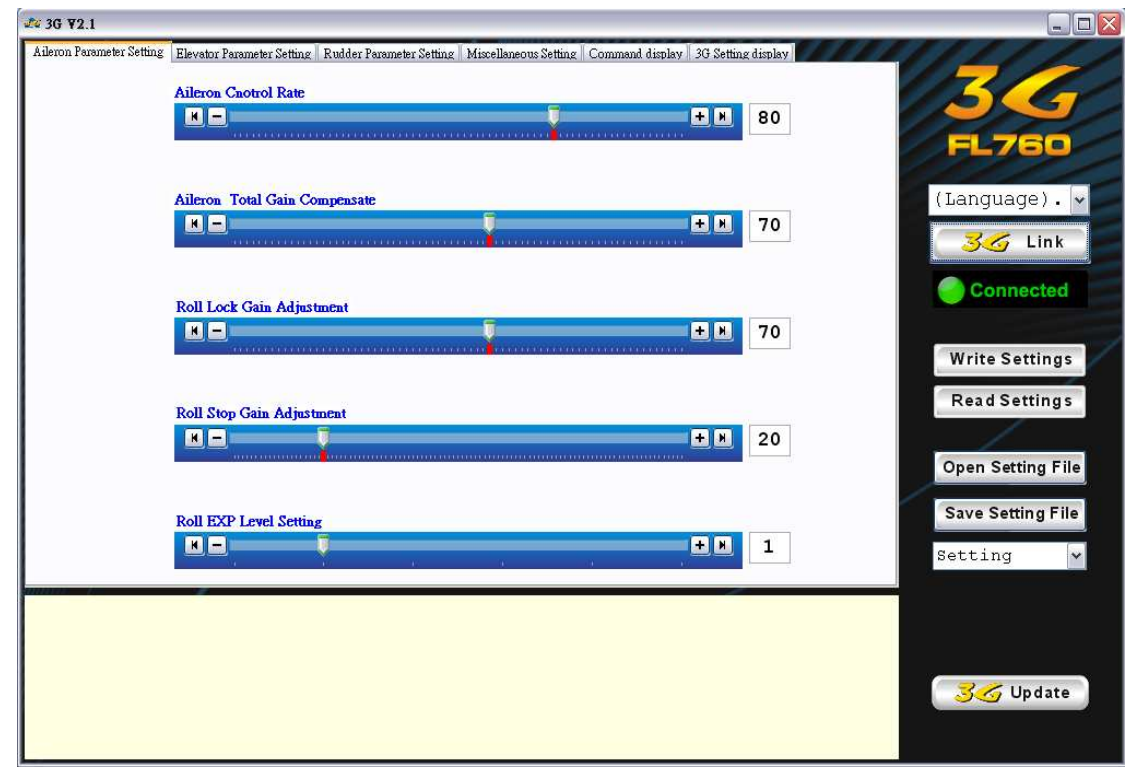

"Write Settings" 버튼을 클릭 후 세팅 값을 3G 로 전송하거나 "Read Settings" 버튼을 클릭해서 현재 3G 모듈에 저장된 세팅 값을 불러들입니다. 데이터를 읽거나 기록 하는 동안에 Status" 버튼이 깜박거립니다.

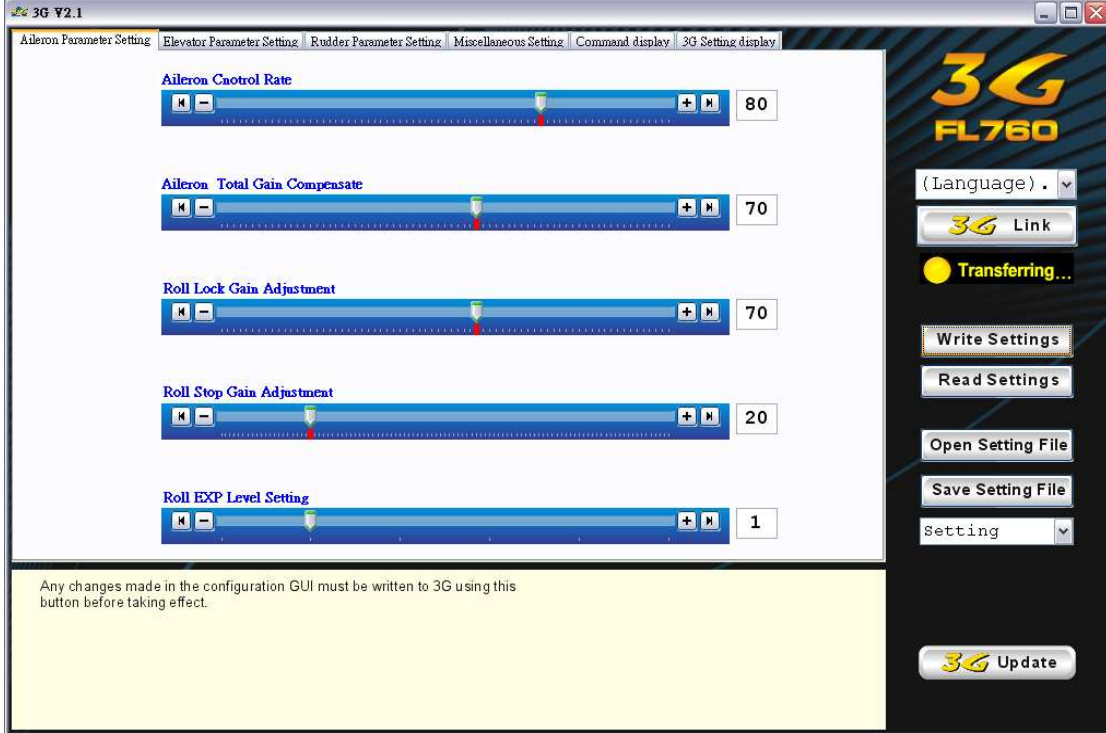

"Open Setting File" 버튼을 클릭 후 PC 에 저장되어 있던 세팅 파일을 열거나 "Save Setting File" 버튼을 클릭해서 현재의 세팅 값을 PC 에 저장합니다.

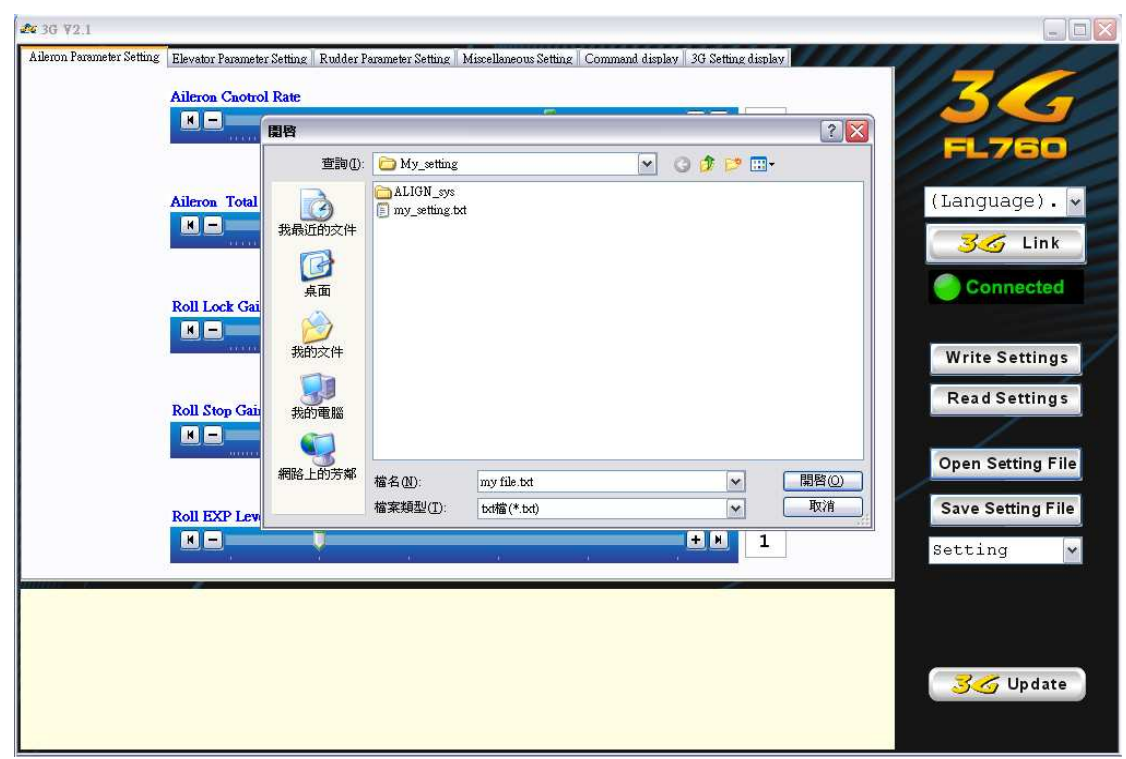

풀다운 메뉴에 ALIGN 에서 권장하는 프리셋 값이 포함되어 있습니다. 기본적으로 낮은 RPM 을 사용하는 T -Rex500~T Rex500~T Rex500~T-Rex700 등과 같은 대형 헬기용 프리셋 그리고 상대적으로 높은 RPM 대역을 사용하는 T-Rex250~T-Rex450 등과 같은 소형헬기용 프리셋이 있습니다. 사용자가 세팅한 데이터 역시 아래 그림과 같이 풀 다운 메뉴에 나타납니다.

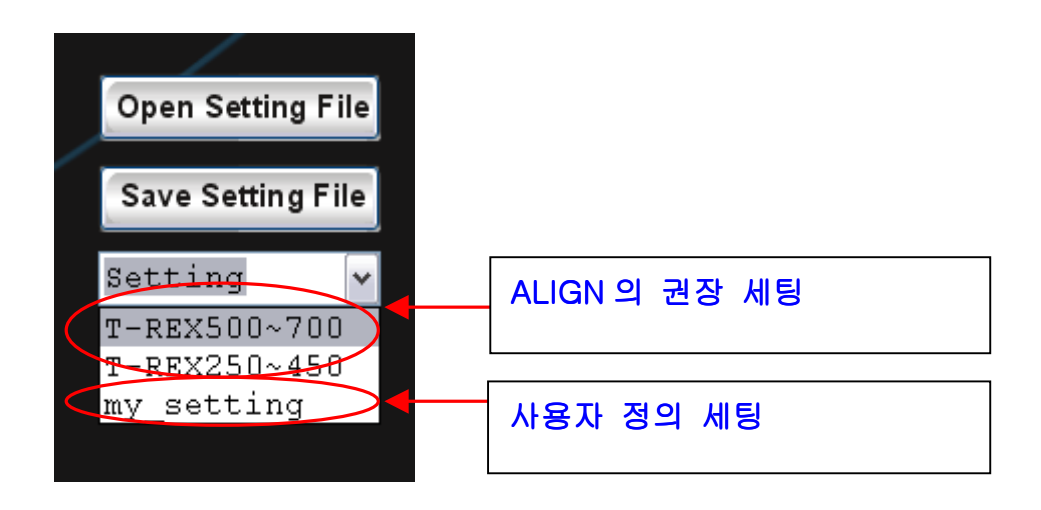

프로그램 상의 사용 언어는 언제든지 변경이 가능합니다.

간단하게 아래 그림과 같이 풀 다운 메뉴에서 언어 항목을 선택 할 수 있습니다.

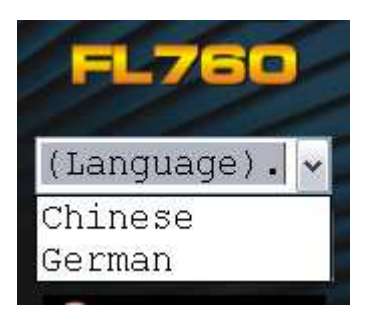